**RECONNECT** 

Cómo crear o accesar su cuenta de Asistencia de Reempleo (RA, por sus siglas en inglés)

1. Visite **FloridaJobs.org** y seleccione "Claimants" en la parte superior derecha de la página o haga clic en [Cuenta de](https://connect.myflorida.com/Claimant/Core/Login.ASPX)  [RA](https://connect.myflorida.com/Claimant/Core/Login.ASPX) para acceder directamente desde esta guía.

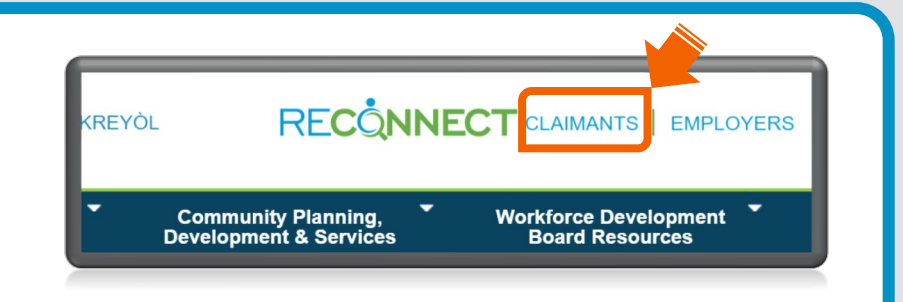

Los reclamantes menores de 18 años de edad tienen que llamar al Centro de Servicio al Cliente del Departamento de Asistencia de Reempleo al 1- 833-FL-APPLY (1-833-352-7759) para obtener ayuda y para solicitar beneficios.

# **2.** Haga clic en "Regístrate ahora" si:

Ī

- A. nunca ha solicitado Asistencia de Reempleo O BIEN
- B. presentó una reclamación de Asistencia de Reempleo antes del 2 de septiembre de 2021 y no ha creado nuevos datos de acceso.

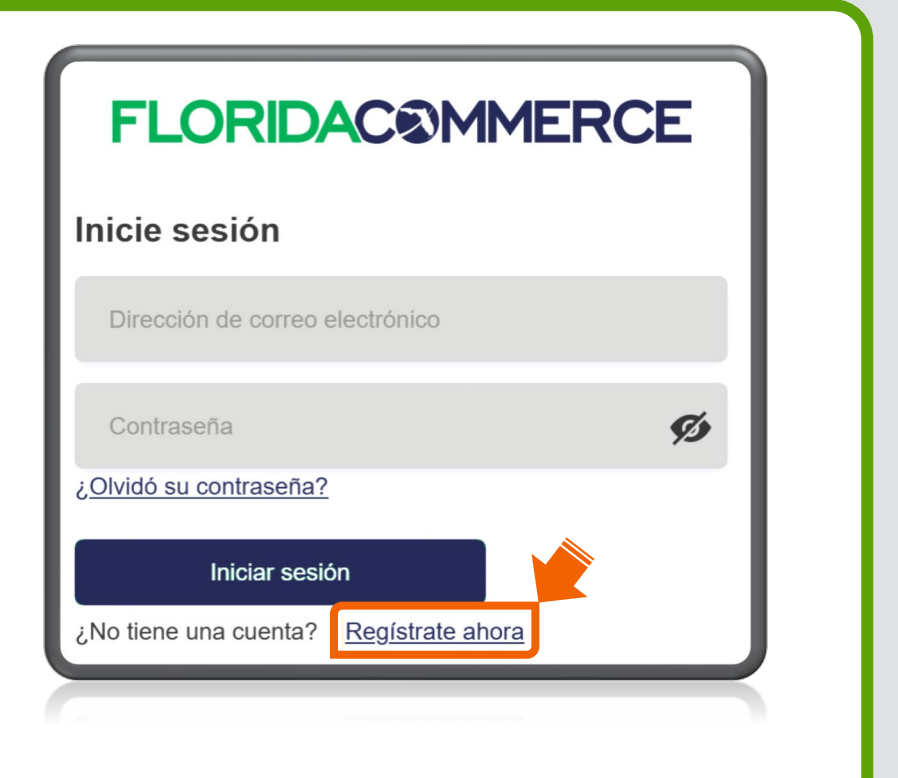

**3.** Indique su dirección de correo electrónico y haga clic en "Enviar Código de Comprobación".

# **FLORIDAC@MMERCE**

Escriba su dirección de correo electrónico en el campo que aparece abajo y seleccione "enviar código de verificación"

Dirección de correo electrónico

Enviar código de comprobación

Las direcciones de correo electrónico no se pueden compartir; cada persona que tenga una cuenta de Asistencia de Reempleo tiene que tener su propia dirección de correo electrónico.

**4.** Revise su cuenta de correo electrónico para encontrar el

"Código de Verificación".

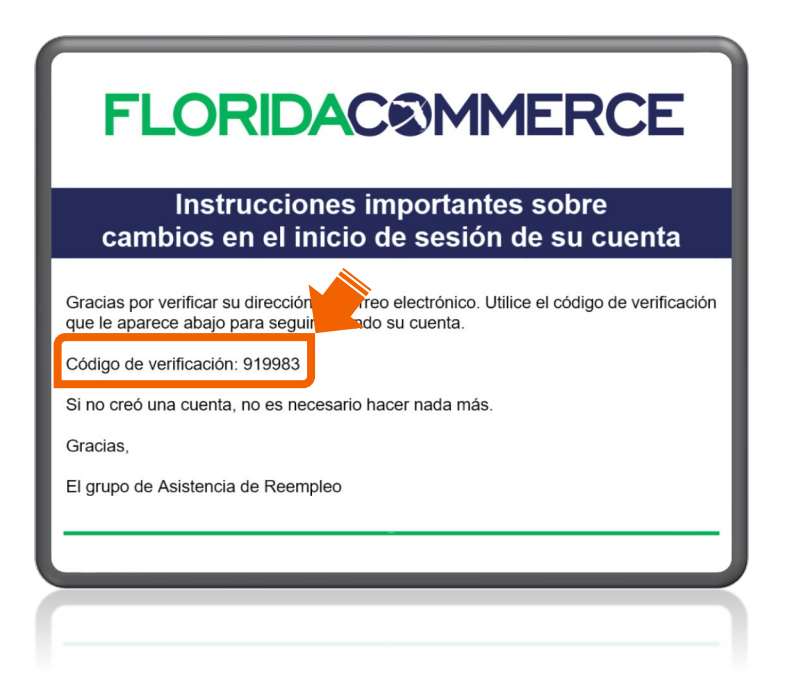

Aviso: El correo electrónico será enviado de Alerts@noreply.commerce.fl.gov. Si no recibe el código de verificación, cerciórese de que la dirección de correo electrónico que proporcionó esté correcta y revise las carpetas de correos no deseados (spam) o basura (junk).

**5.** Indique el código de verificación en el espacio designado y haga clic en "Comprobar Código".

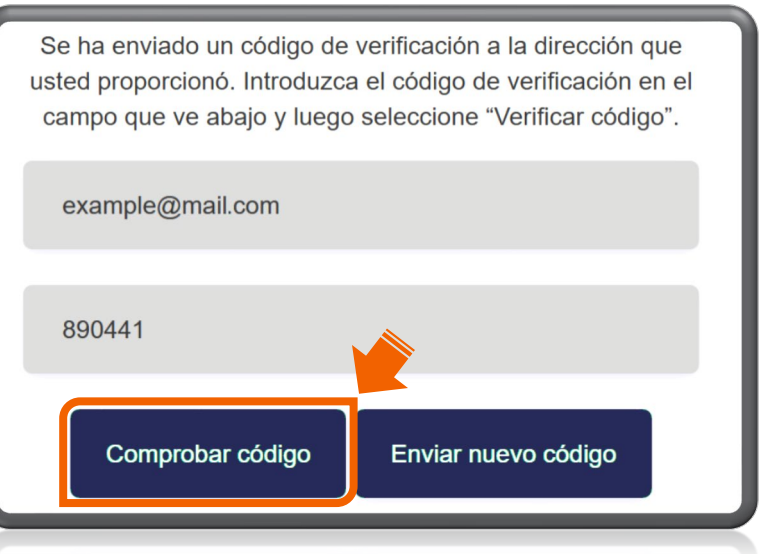

Aviso: Si no recibió el código de verificación por correo electrónico, haga clic en "Enviar nuevo código".

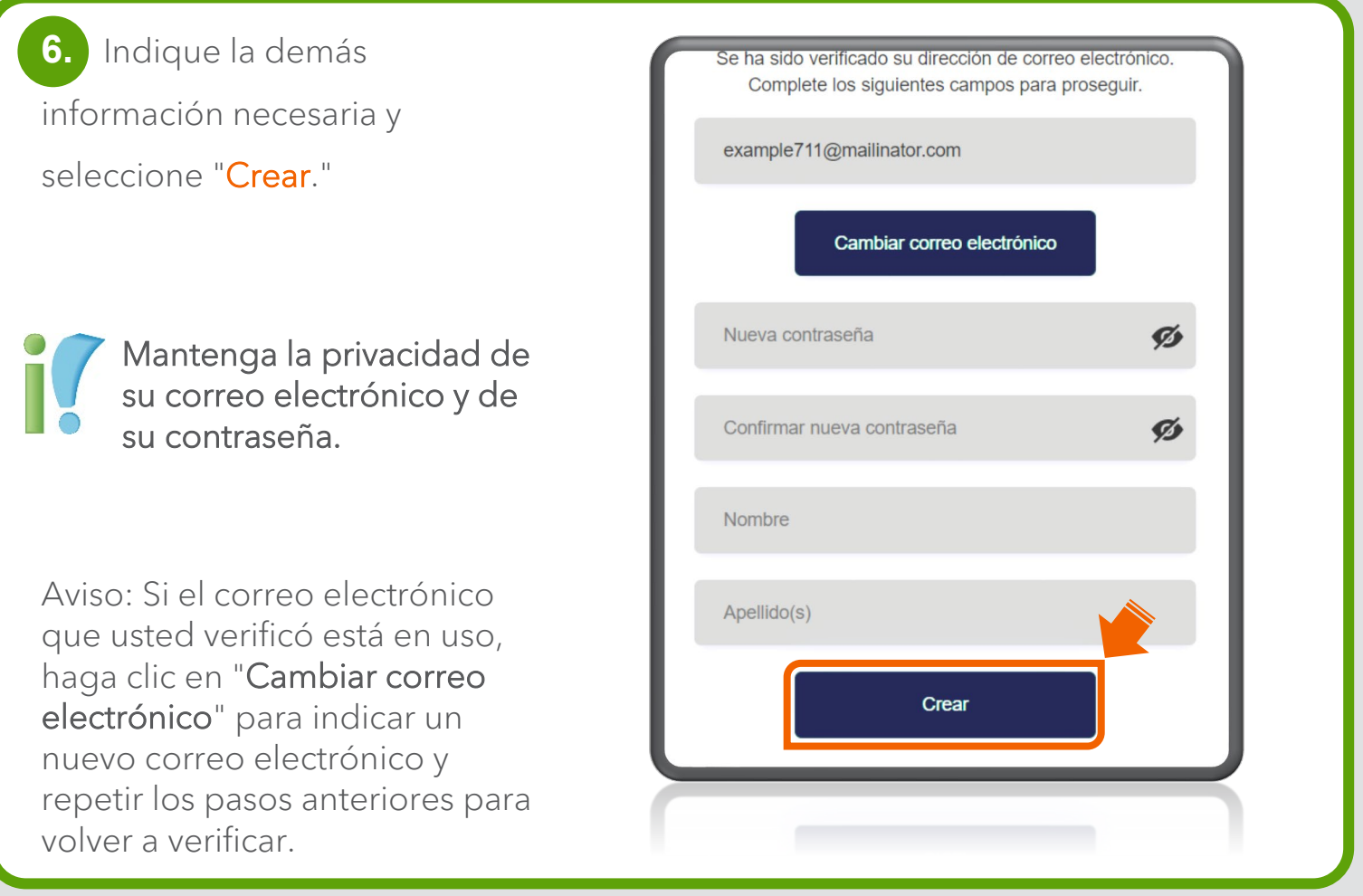

**7.** Seleccione el método de autentificación multifactorial que prefiera y haga clic en "Continuar."

Aviso: Puede seleccionar más de un método de autentificación.

Seleccione su método preferido de autentificación multifactorial. Aplicación Autentificación (Más segura) \* Es importante que usted no elimine la aplicación. Tendrá que acceder a la aplicación cada vez que inicie una sesión en su cuenta. Mensaje de texto o Llamada telefónica Continuar

í

**8.** Siga las instrucciones del método de autentificación multifactorial que prefiera:

Opción de la aplicación de autentificación

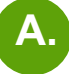

**A.** Escanee el código QR

para recibir un código de verificación.

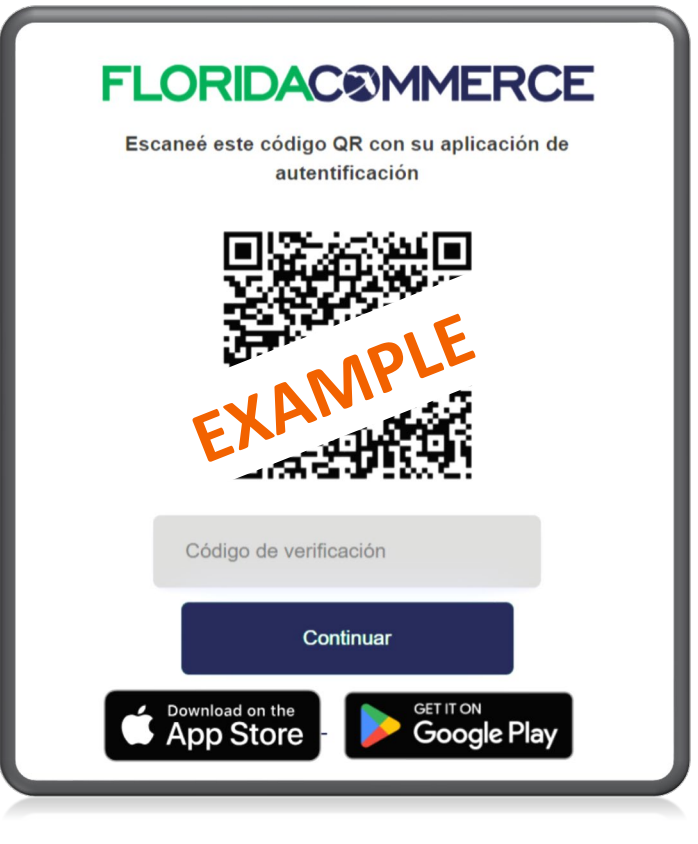

¿Necesita una aplicación de autentificación?

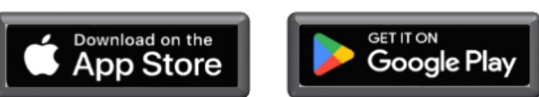

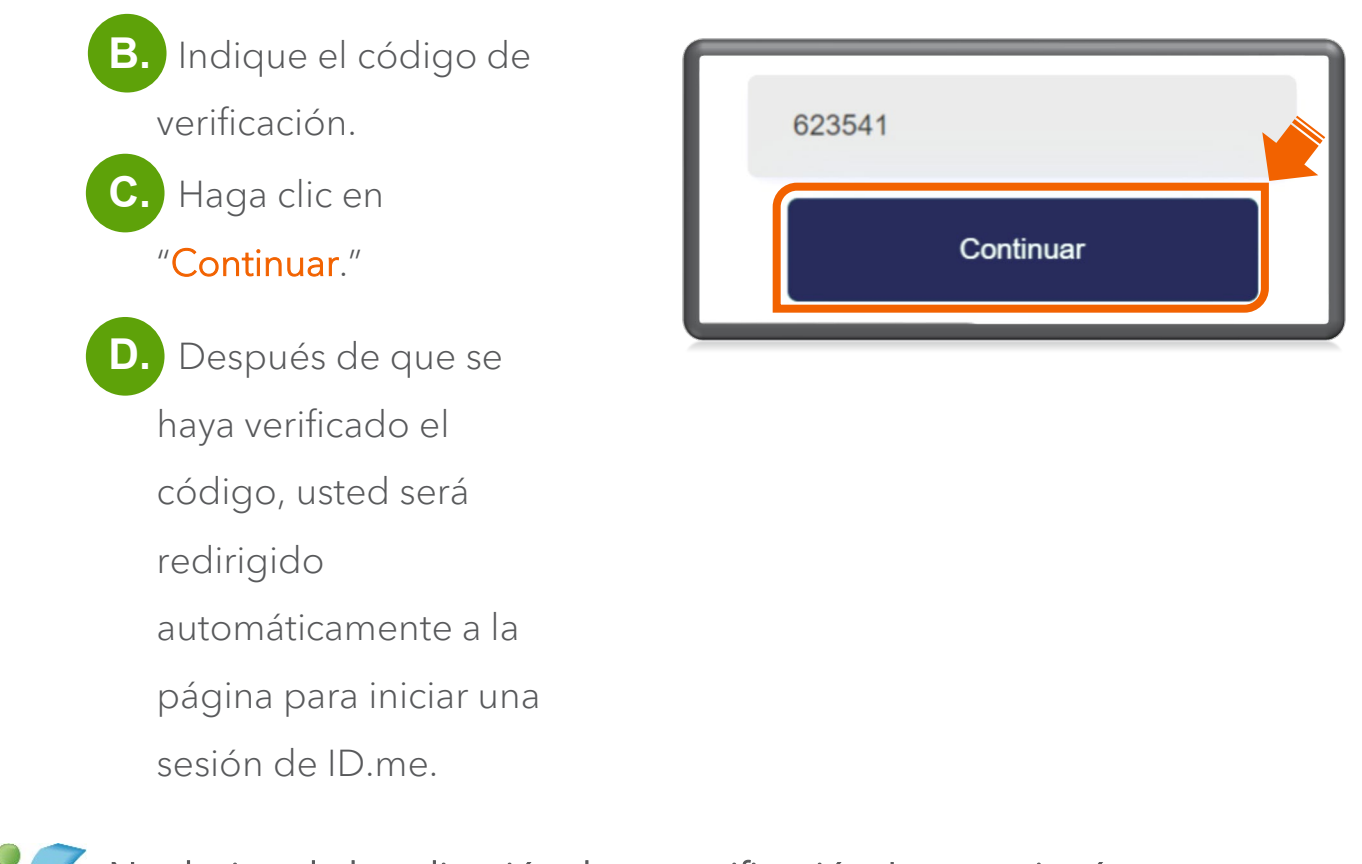

No desinstale la aplicación de autentificación. La necesitará para accesar su cuenta de Asistencia de Reempleo.

## Opción de mensaje de texto Código de país United States (+1) **A.** Indique el número de Número de teléfono su teléfono celular. Número de teléfono **B.** Haga clic en "Enviar Número de teléfono Código" para recibir un Número de teléfono código de verificación mediante mensaje de Enviar código texto.Llamarme

**C.** Localice el código de verificación que recibió mediante mensaje de texto.

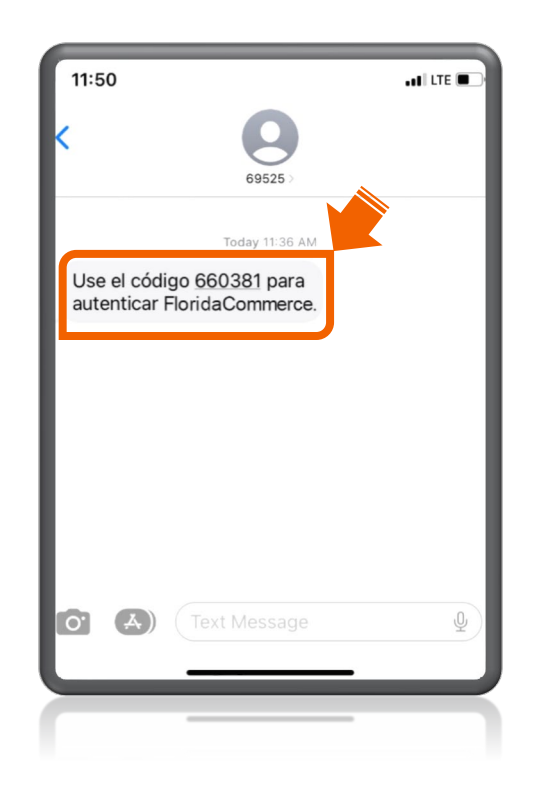

**D.** Indique el código de verificación y haga clic en "Comprobar Código". **E.** Después de que se

haya verificado el código, usted será redirigido automáticamente a la página para iniciar una sesión de ID.me.

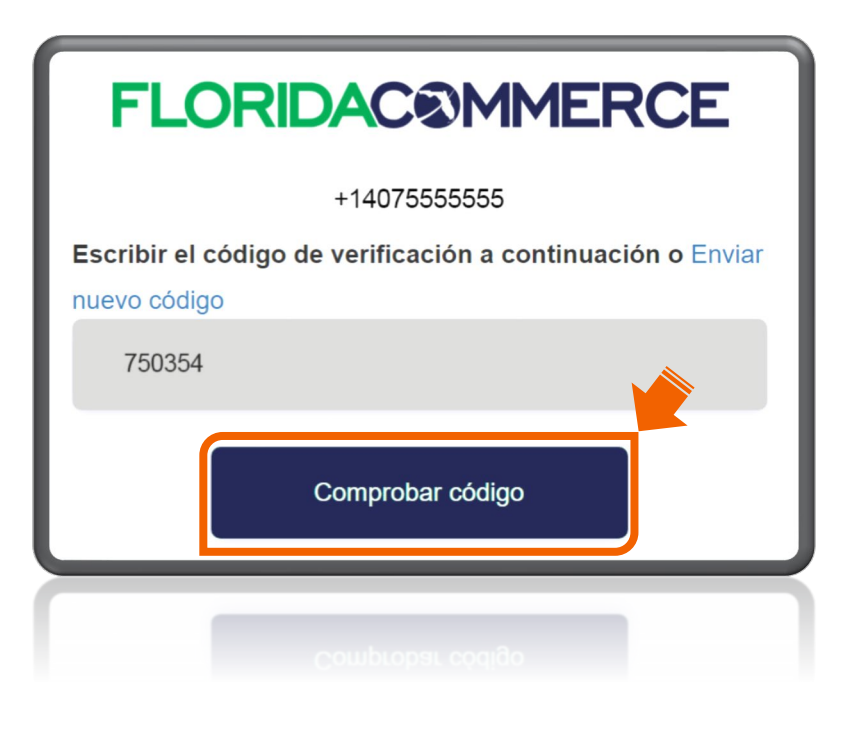

Aviso: Si no recibió el código de verificación, puede hacer clic en "Enviar nuevo código".

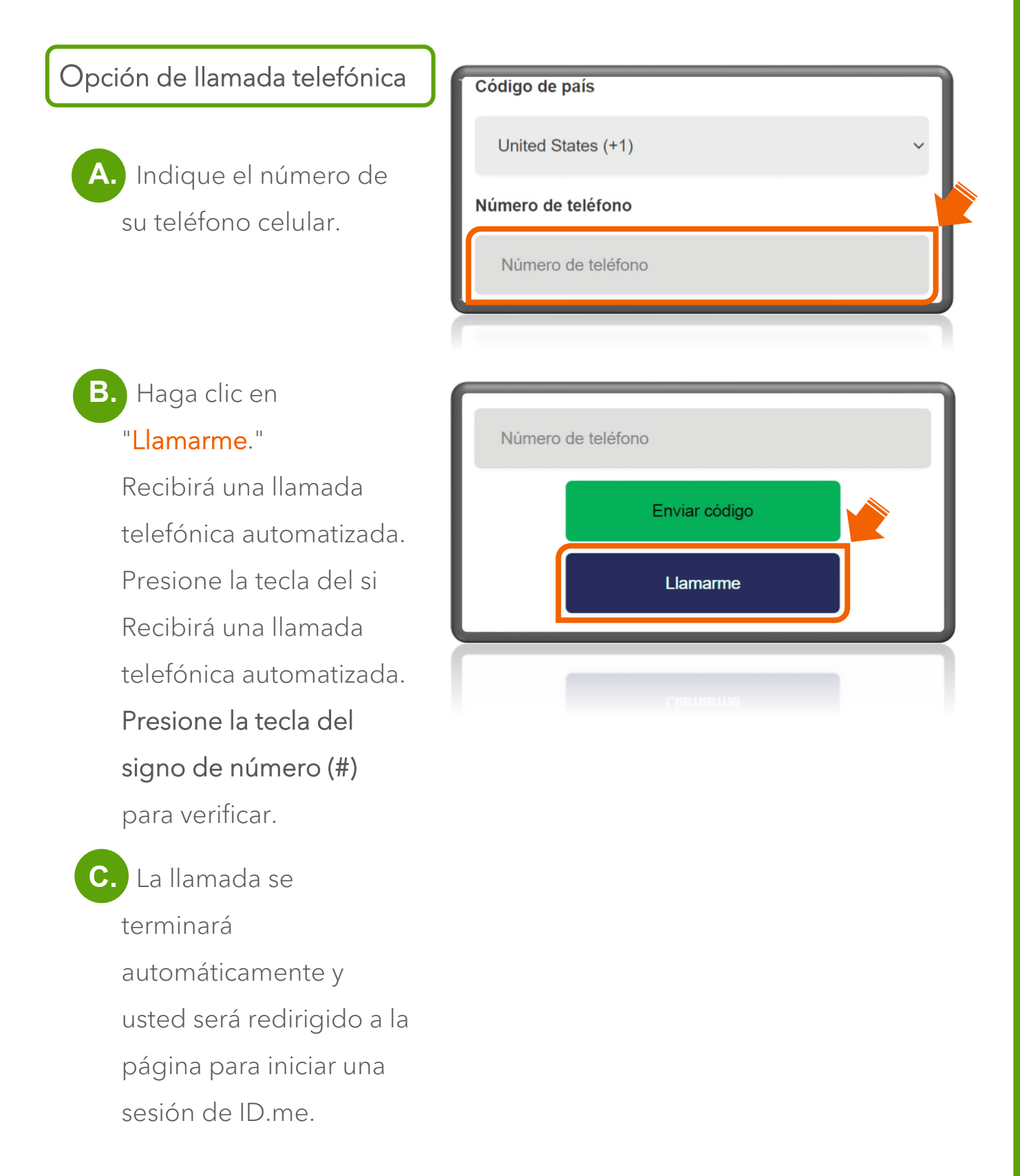

Se requiere que todas las personas que presenten una reclamación de beneficios de Asistencia de Reempleo verifiquen su identidad mediante ID.me.

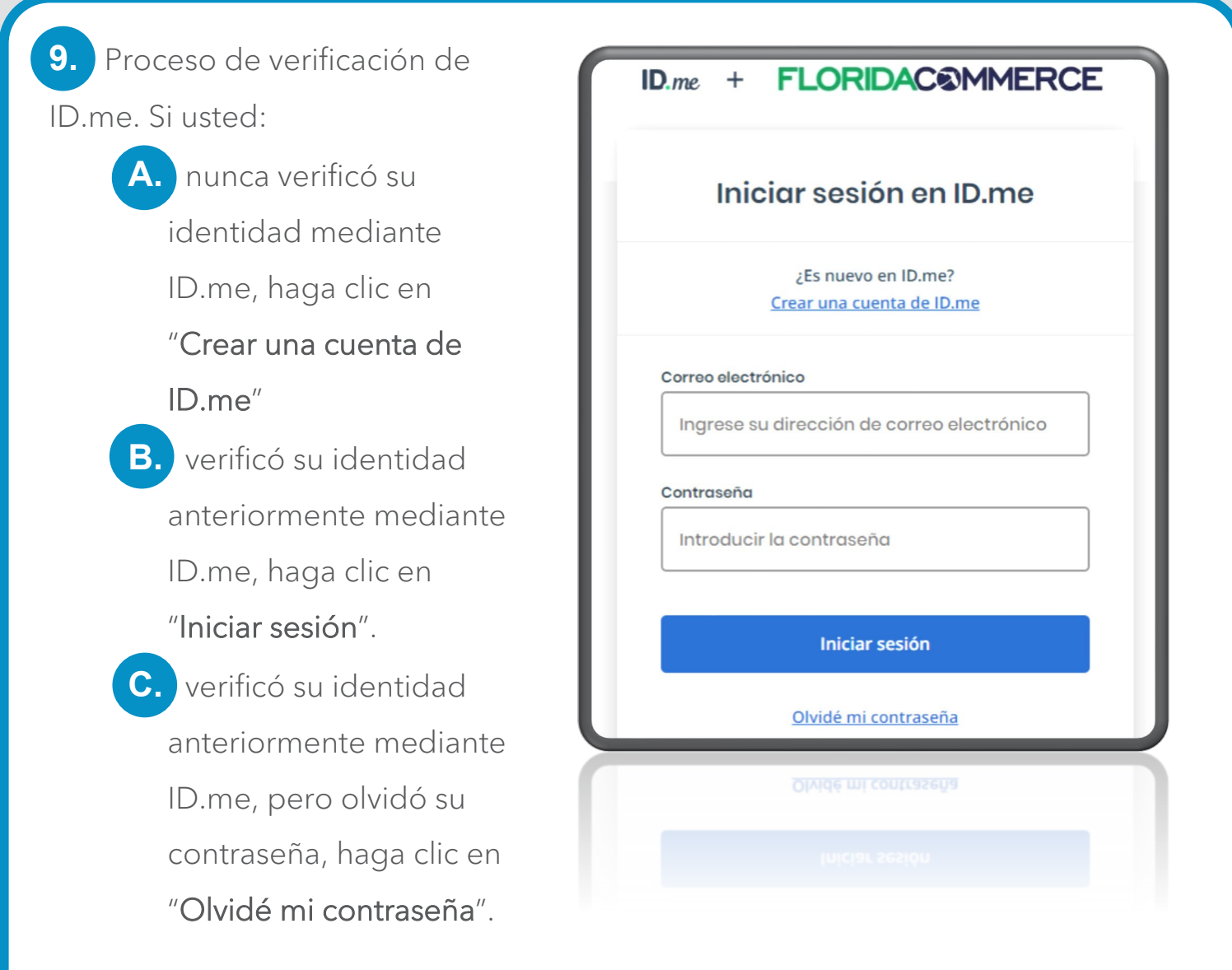

Por favor, repase ["Cómo verifico mi identidad"](http://www.floridajobs.org/docs/default-source/reemployment-assistance-center/id.me/unemployment-benefits-user-guide-setup.pdf?sfvrsn=64cf4db0_8) para obtener más información.

**10.** Después de haber realizado la verificación mediante ID.me, pasará automáticamente a la página Notificación de Advertencia al Reclamante. Lea, marque la casilla aceptar y haga clic en "Siguiente."

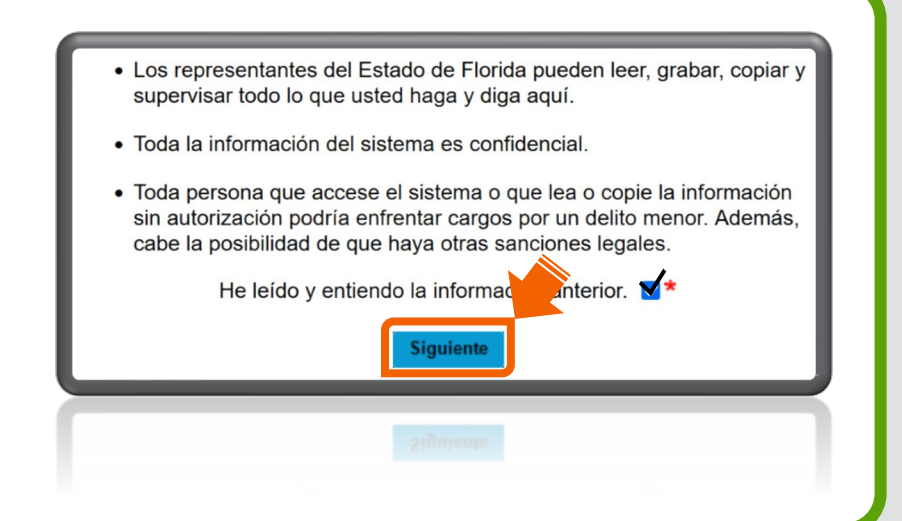

**11.** Si usted:

- **A.** Nunca ha solicitado Asistencia de Reempleo, haga clic en "Recalmante Nuevo."
- **B.** Presentó una reclamación de Asistencia de Reempleo antes del 2 de septiembre de 2021, indique su número del Seguro Social o su número de identificación de reclamante. Indique su PIN. (Haga clic en "Olvidé su PIN" si necesita restablecer su PIN). Haga clic en "Inicio de Sesión."

¿Es usted un reclamante nuevo? Importante: La palabra "reclamante" se refiere a "la persona que so la Asistencia de Reempleo de Florida". Si usted nunca ha solicitado la Asistencia de Reempleo de Florida, hag "Reclamante nuevo" Sara iniciar su solicitud. Si usted ha solicitado As , proceda a la próxima sección. Reempleo anteriorm Reclamante Nuevo Número de Seguro Social  $\bullet\bullet\bullet$  -  $\bullet\bullet$  -  $\bullet\bullet\bullet$ Identificación de Reclamante **PIN** Olvido su PIN Inicio de Sesión

Por favor, repase la guía Restablecer el PIN de su Cuenta de Asistencia de [Reempleo](https://floridajobs.org/docs/default-source/reemployment-assistance-center/unemployment/guides/20230815_guide_es_pin_reset.pdf?sfvrsn=14715bb0_2) para obtener más información.

**12.** Cuando usted haya creado su cuenta de Asistencia de Reempleo, puede accesar su página inicial de Asistencia de Reempleo en cualquier momento con unos pocos pasos. Comience por indicar su dirección de correo electrónico y su contraseña. Haga clic en "Iniciar sesión."

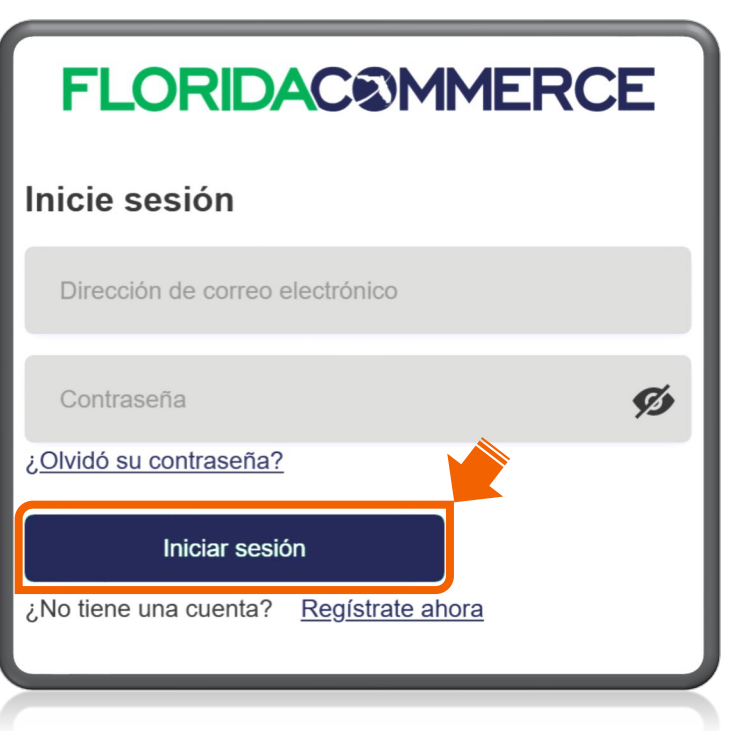

Aviso: Su cuenta de Asistencia de Reempleo le permite solicitar beneficios, conocer el estado de su reclamación, recibir notificaciones, ver la información de pago ¡y mucho más! Visite la página frecuentemente para conocer la información más reciente acerca de su reclamación.

**13.** Autentifique con el método que haya seleccionado.

Si desinstaló la aplicación de autentificación o si cambió su número telefónico, tendrá que restablecer el método de autentificación. Por favor, lea guía [Actualizar el Método de Autentificación Multifactorial de su Cuenta](https://floridajobs.org/docs/default-source/reemployment-assistance-center/unemployment/guides/20230815_guide_es_mfa_update.pdf?sfvrsn=3c715bb0_2)  [de Asistencia de Reempleo](https://floridajobs.org/docs/default-source/reemployment-assistance-center/unemployment/guides/20230815_guide_es_mfa_update.pdf?sfvrsn=3c715bb0_2) para obtener assistance.

**14.** Es posible que se requiera que verifique su identidad mediante ID.me. Inicie una sesión y realice la verificación.

#### Correo electrónico

Ingrese su dirección de correo electrónico

### Contraseña

Introducir la contraseña

**Iniciar sesión** 

**15.** En la página Notificación de Advertencia al Reclamante, lea, marque la casilla para aceptar y haga clic en "Siguiente."

- 
- · Los representantes del Estado de Florida pueden leer, grabar, copiar y supervisar todo lo que usted haga y diga aquí.
- · Toda la información del sistema es confidencial.
- · Toda persona que accese el sistema o que lea o copie la información sin autorización podría enfrentar cargos por un delito menor. Además, cabe la posibilidad de que haya otras sanciones legales.

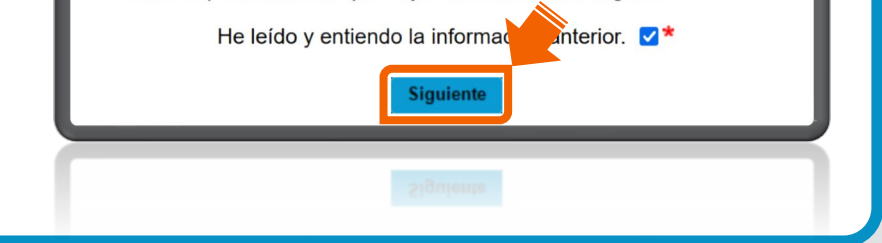

**16.** Haga clic en "Siguiente" para acceder a la página inicial de su cuenta de Asistencia de Reempleo.

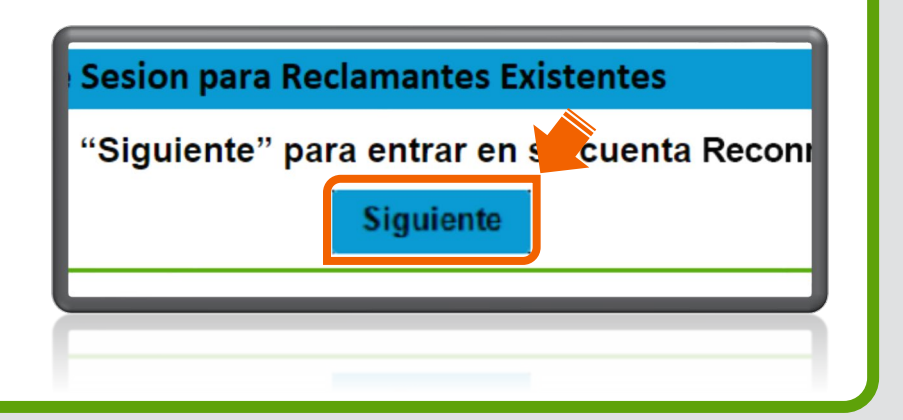